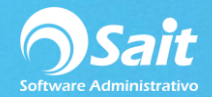

## **Configuración de niveles para inventario de puertas abiertas**

Se deberán dar los permisos necesarios a cada nivel para acceder a cada opción del proceso:

- Ir al menú Utilerías / Catálogo de Niveles.
- Seleccionar la pestaña de "Inventario2".
- Activar el acceso a "Toma de Inventario 2.0"
- Activar los accesos permitidos para el nivel a las siguientes opciones: Eliminar conteo, Ver diferencias, Ver valuación, Actualizar ubicación y Realizar ajustes.
- Hacer clic en [Grabar]

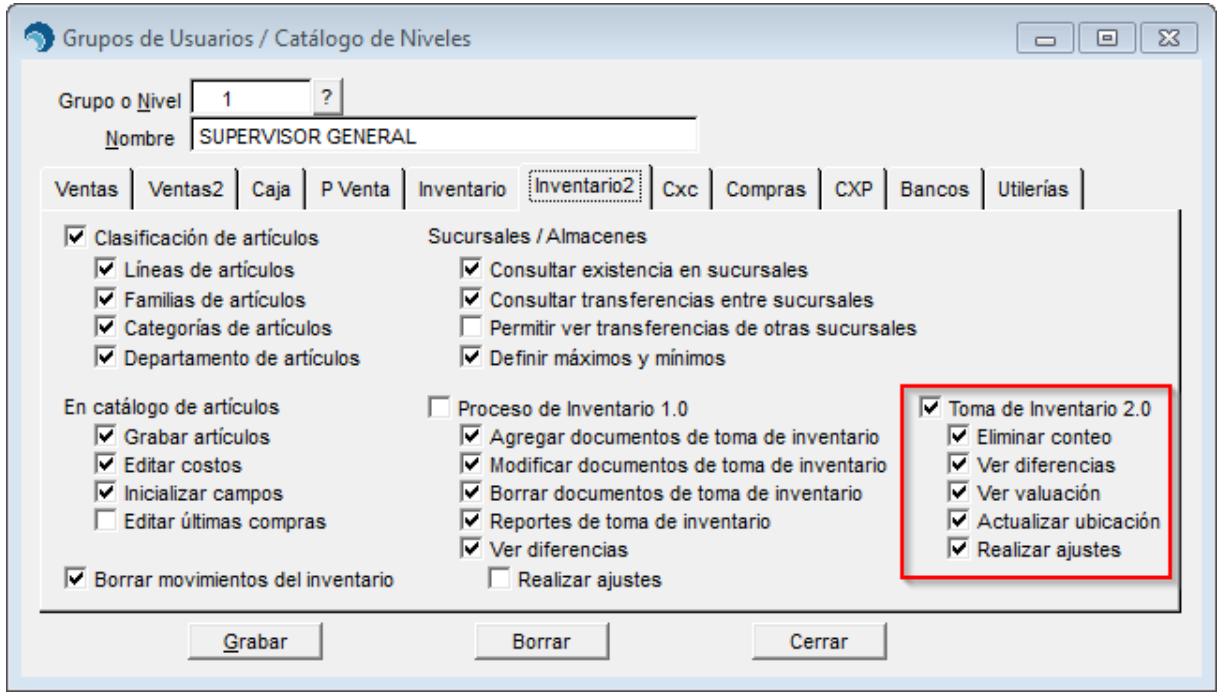